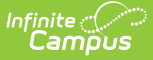

## **Process an Online Application**

Last Modified on 07/19/2024 2:44 pm CDT

The Online Applications tool allows district FRAM processors to process online Meal Benefits Applications [submitted](https://kb.infinitecampus.com/help/meal-benefits-application-portal) to the district via the Portal.

## **Before you begin:**

- Only district employees marked as a FRAM Processor on their District [Assignment](http://kb.infinitecampus.com/help/district-assignments) can process Educational Benefits or Meal Benefits Applications. FRAM Processors will receive a Process Alert message when an application is ready for processing
- The FRAM Processor Locked Time in FRAM [Preferences](http://kb.infinitecampus.com/help/fram-preferences-fram-preferences) sets the number of minutes a FRAM Processor can work on processing an Online Meal Benefits Application before other FRAM Processors can open it.

## **Process an Online Application**

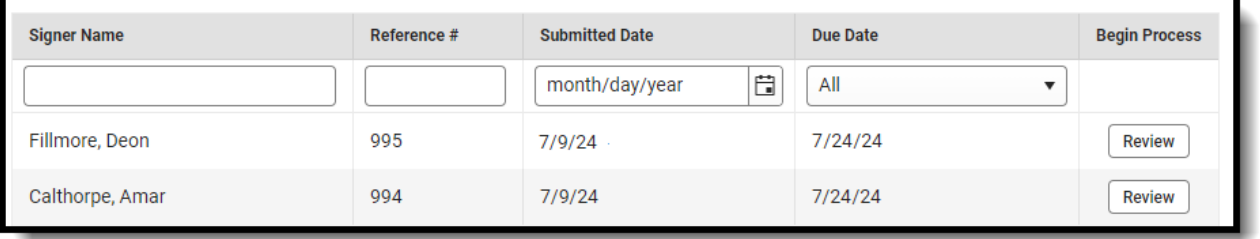

- 1. Select an application from the Online Applications window or search for a specific application.
- 2. Click the **Review** button to open the application.
- 3. Enter or select the **Effective Date.**
- 4. If needed, modify the **Expiration Date**. This date defaults to the date set in FRAM [Preferences,](http://kb.infinitecampus.com/help/fram-preferences-fram-preferences) but can be changed if needed.

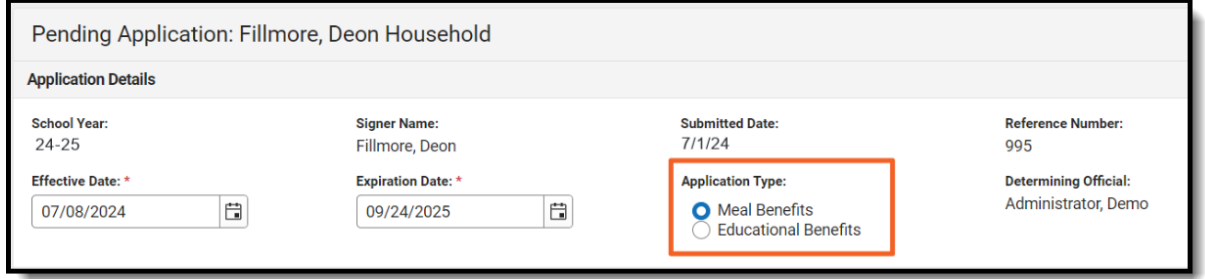

- 5. If your district has one or more schools participating in the [Community](http://kb.infinitecampus.com/help/community-eligibility-provision-cep) Eligibility Provision program AND Provision Preferences are set in FRAM [Preferences](http://kb.infinitecampus.com/help/fram-preferences-fram-preferences), verify the correct **Application Type** is set.
- 6. Review the **Student Details**.

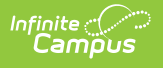

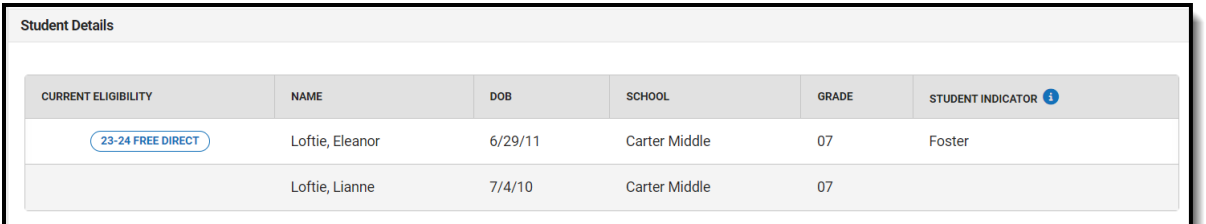

- **Current Eligibility** for any students on the application will be listed. Processing this application will update their eligibility.
- The **Student Indicator** will show if the application signer indicated any students are Foster, Homeless, Migrant or Runaway.
- 7. If the **Manually Added Students** section displays, the applicant added a person they indicated was a student. Completing this process is required.
	- Click here to expand...

Tool Search: Online Applications

If the application signer added a student who is not part of the household to the online application, the student must be added to the application when it is processed.

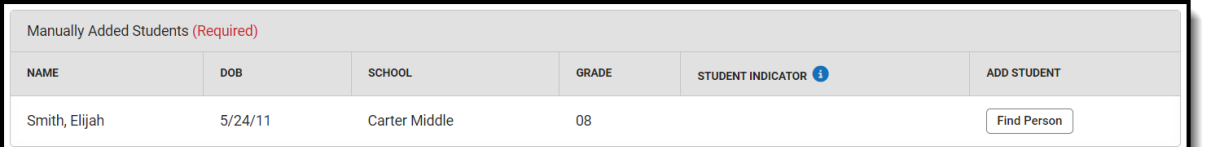

- 1. Click **Find Person** to open the Add Student from Census side panel.
- 2. Search for the student.

If the student is not found in the Search Results, do not process the application.

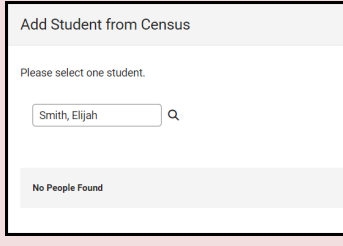

The student must be added in Census and have an enrollment created before processing the application.

3. Select the student in the search results.

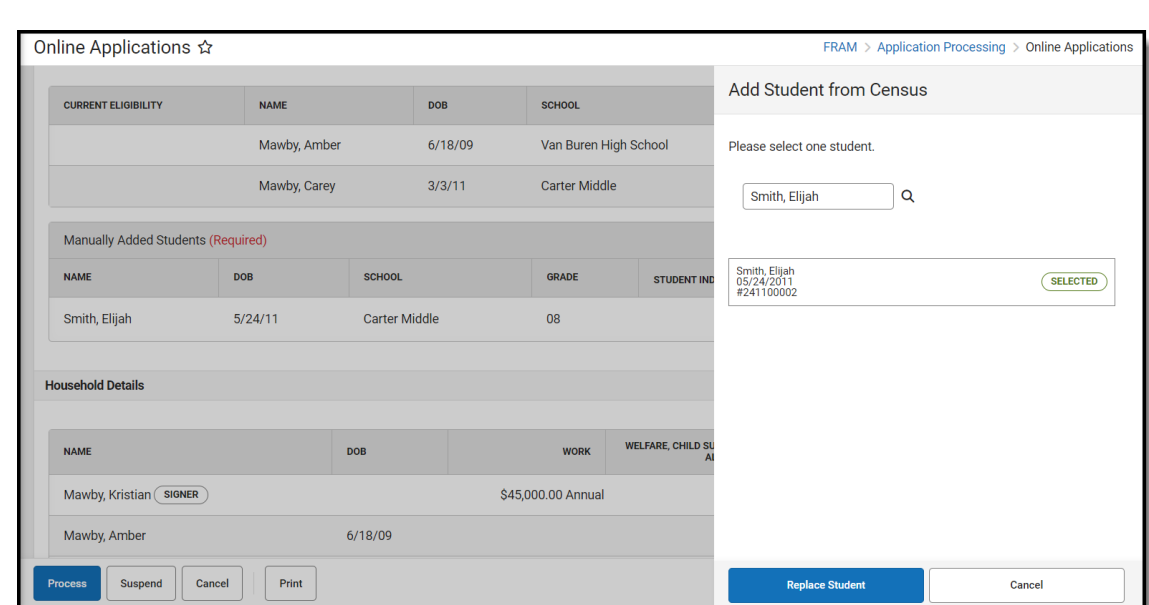

4. Click **Replace Student**.

Infinite<br>Campus

- 5. In the confirmation pop-up, click **OK**. The student will be added to the Student Details.
- 8. Review the **Household Details**. Added individuals who are not students are counted in the household for determining eligibility based on income but are not added to the household in Campus.

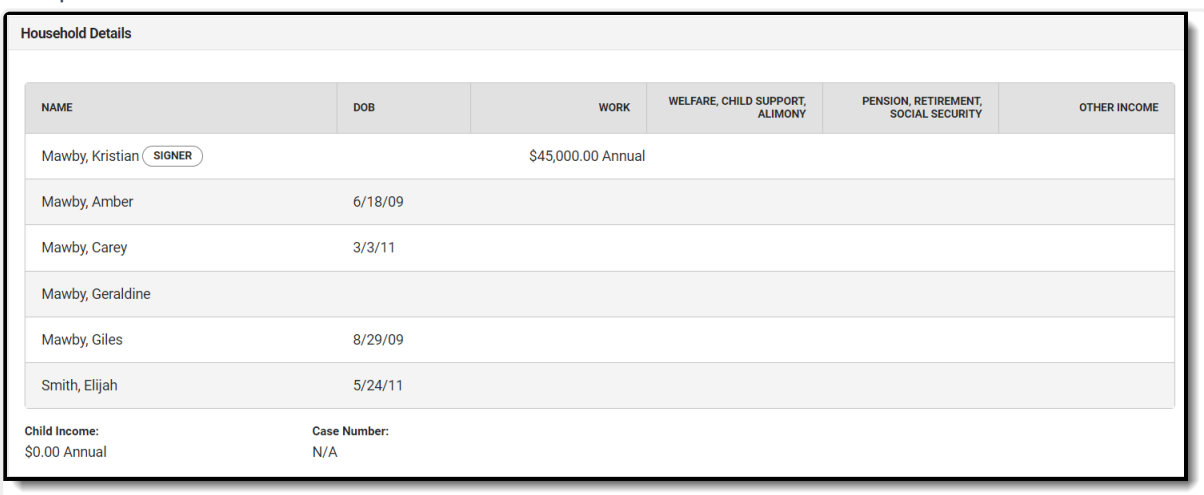

Household Details Field Descriptions

▶ Click here to expand...

Display of the **Annual** frequency option is controlled by an option in FRAM [Preferences](http://kb.infinitecampus.com/help/fram-preferences-fram-preferences) and may not be available in your site.

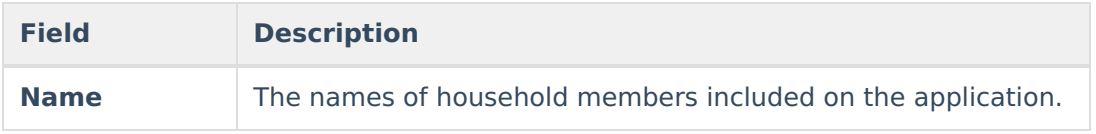

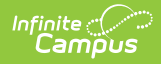

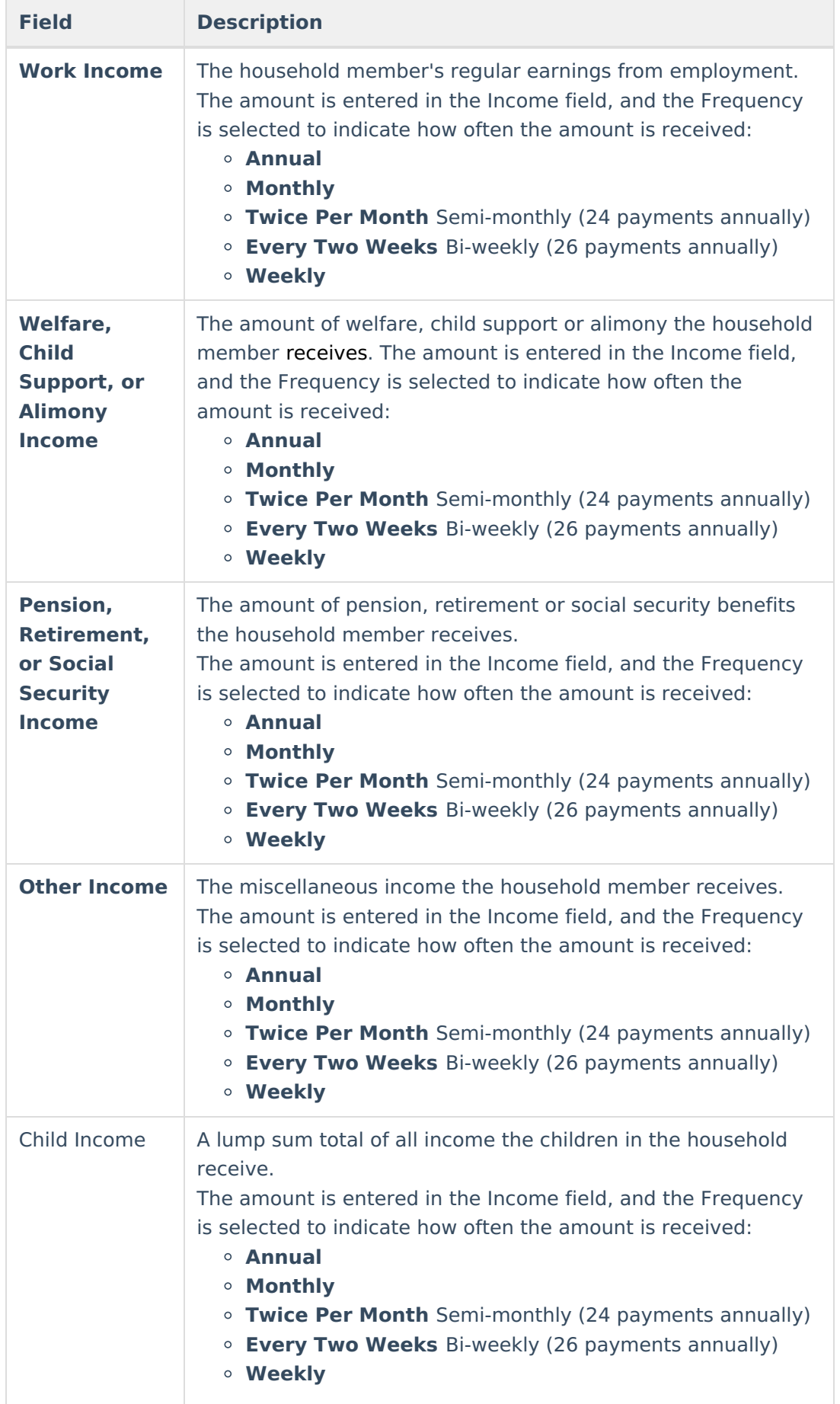

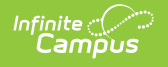

9. Review the **Eligibility Status** and **Other Details**.

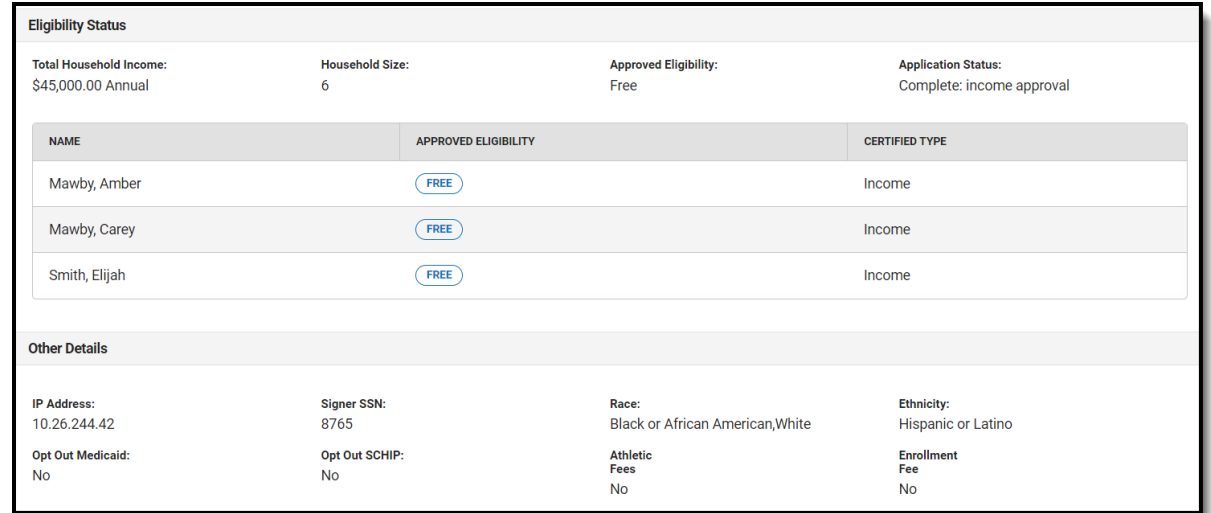

10. Once the application is reviewed, select the **Process** button.

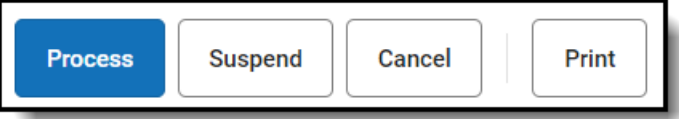

11. Select if you wish to **Print** the Approval/Denial Letter.

The processed application now appears in the Processed Applications tab where users can review application details and print a detailed report of application information. The information displayed is the original information submitted by the application signer. By law, this information cannot be deleted or edited.

The student eligibilities are saved in the Eligibility tool, and the application is also visible on Household [Applications](https://kb.infinitecampus.com/help/household-applications).